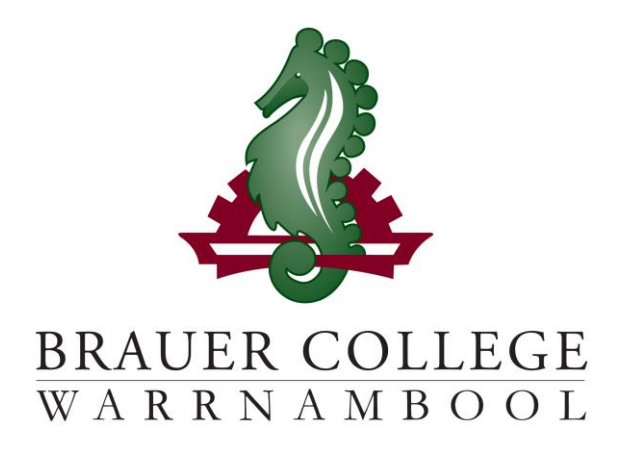

# **2024 Year 10 PLP Passport**

# **Student:……………………….......................... PC Group:…………..**

During Term 3 subject selection for 2024 takes place. Important dates for this process are listed below:

- o **Start of Term 3 (17th – 28th July)** YL Assemblies & Information nights to introduce subject selection process
- o **Fri 28th July**  Online Selections Open
- o **Mon 7th August** Online Selections Close

**Work through the steps inside this passport to:**

- **Select your subject preferences**
- **Enter your preferred subjects online**
- **Complete an "Accelerated Subject Application" for any additional Unit 1-2 Subjects where required**

# **Year 10 PLP Selection Grid**

### **STEP 1: Circle the units that interest you...**

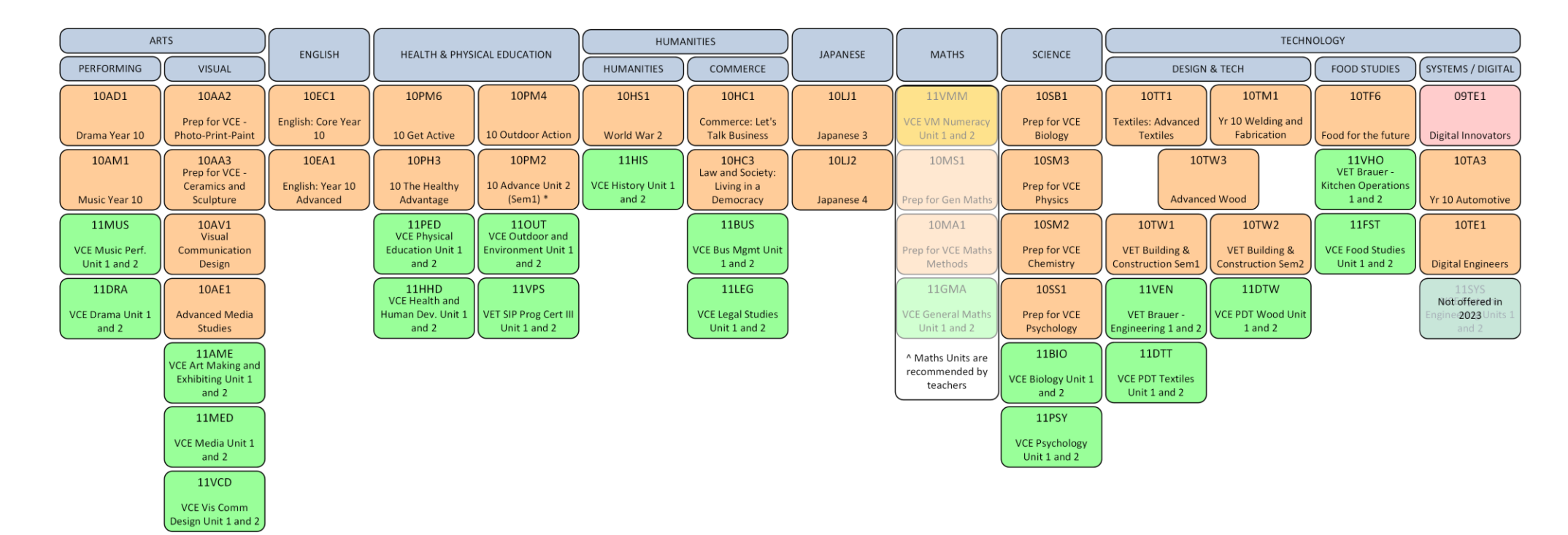

*Descriptions of units and further information can be found online at<https://my.brauer.vic.edu.au/cds>*

# **PLP Unit Selection Guidelines**

## **STEP 2: Make sure your units meet the requirements…**

#### **What are the minimum requirements for going into Year 10 next year?**

You must choose 12 units in total.

#### **You will be placed in Maths and English units and must choose 1 Science unit \*\*.**

If eligible, you must choose a 'Major Study', either a VCE Unit 1/2 sequence or a full year VET option. If you are not eligible and wish to study a VCE Unit 1/2 subject you must complete the "*VCE Unit 1/2 Subject Application*" available from the IT Office for the VCE Unit and return to the IT Office. You will also need to choose 4 reserve units, in case you can't get all of your preferred units.

#### **If you intend to study more than one VCE Unit 1/2 Subject then:**

- 1. Complete your selections online, including a full program WITHOUT the additional VCE units, and
- 2. Complete the "*Additional VCE Unit 1/2 Subject Application*" available from the IT Office for the additional VCE Units and return to the IT Office.
- It will be helpful if you decide which Senior Pathway you intend to follow either a VCE or a VCE-Vocational Major (VM) before making your choices.
- Order your preferences.
- Don't choose units based on what your friends choose.
- Your parents and teachers can advise you.

# **Planning Grid for your PLP**

## **STEP 3: Write your preferred units (at least 2 for each KLA) below and talk to your teachers about your choices...**

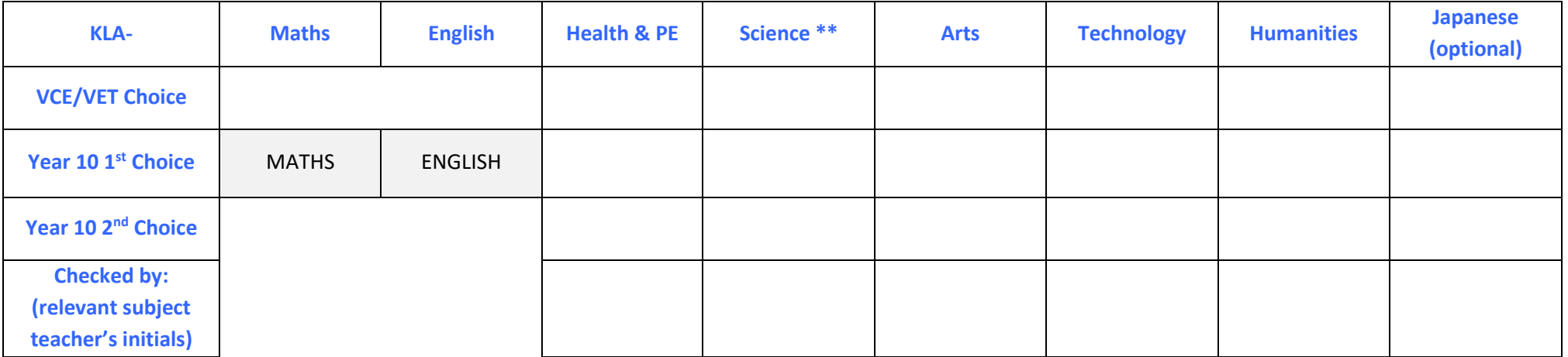

# **STEP 4: Once you have decided which units you would most like to do, write them down here and then go online and submit your choices!**

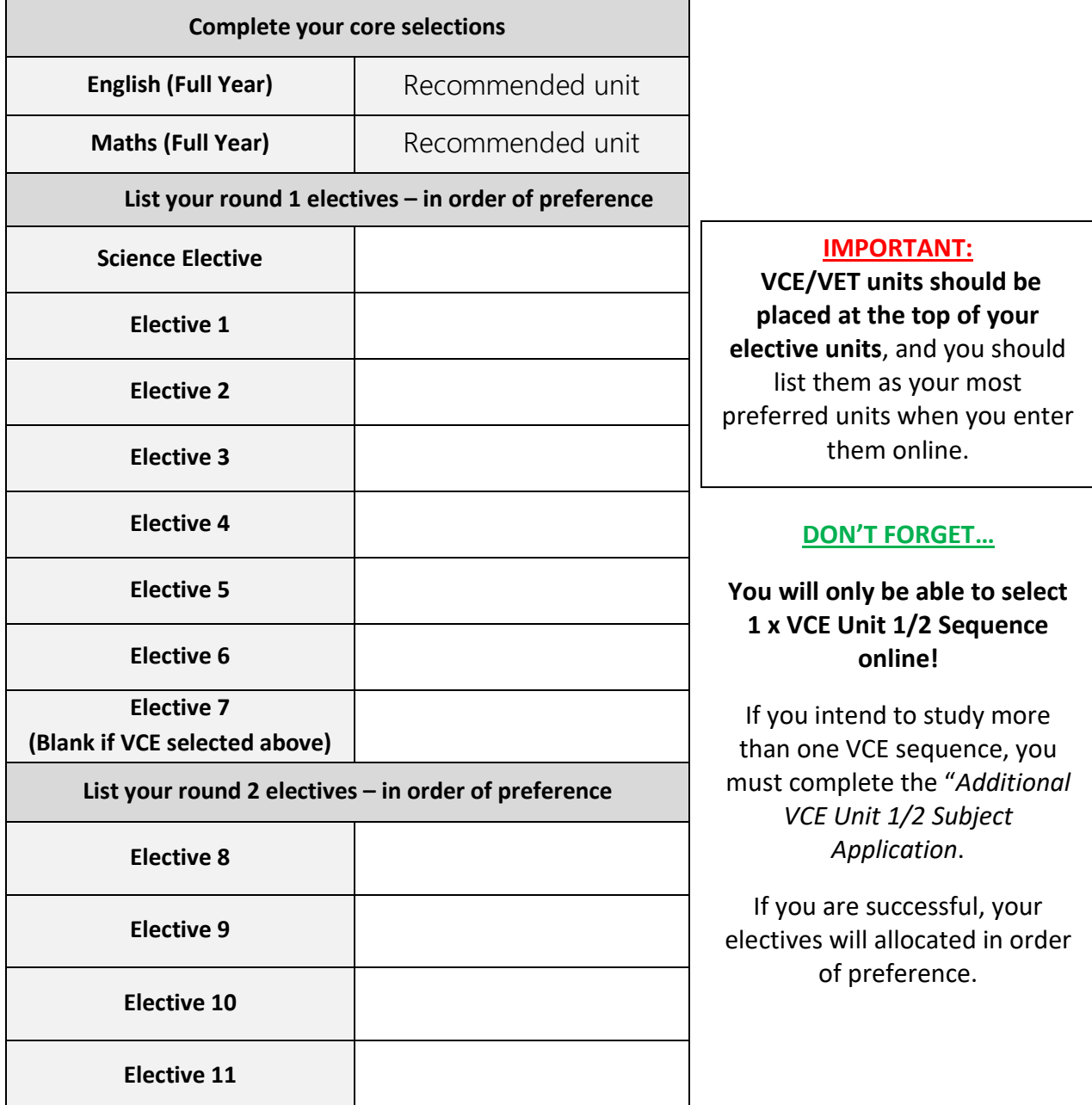

**Students must complete the "Additional Unit 1/2 Subject Application" for any additional Unit 1 and 2 VCE Units and return to the IT Office once signed.**

**If you weren't eligible for an Accelerated Unit 1/2 Subject and wish to study one you must fill out the "Early Access Unit 1/2 Application" form.**

# **Forms are available from the IT Office.**

**STEP 5: Go to the Brauer Launchpad -**

**http://www.brauer.vic.edu.au/launchpad/ and click the PLP online selection box.** 

**Follow the directions to register your Personal Learning Program.**